## **Spatial ConnecT** An activity based project

**Visualising Victoria's Groundwater i**

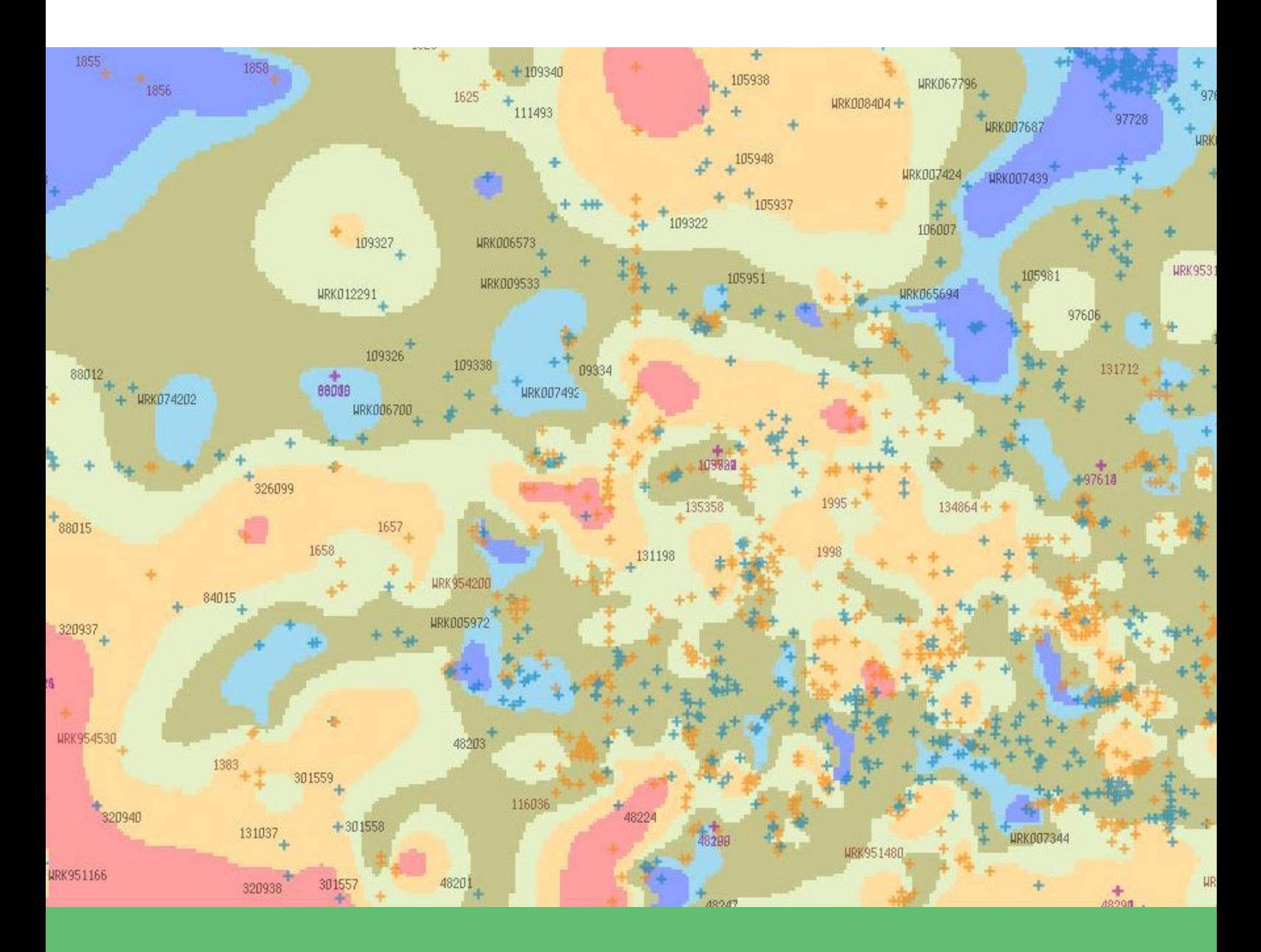

# Visualising Victoria's Groundwater

**LEVEL 9/10**

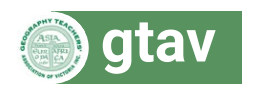

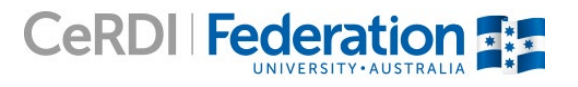

# **Spatial Connect**

## Visualising Victoria's Groundwater

## Level

Victorian Curriculum: Level 9/10

Australian Curriculum: Year 10

## Aim

• To promote understanding of the natural and human dimensions of groundwater through the use of spatial technology in a real world context.

## Lessons required

3–4 lessons

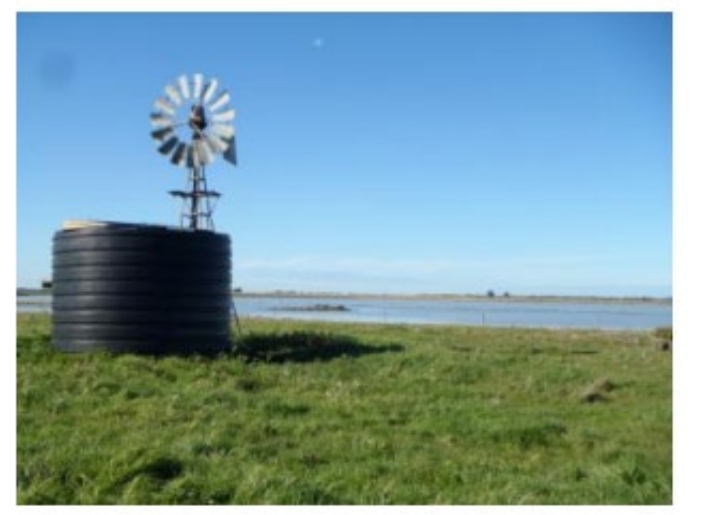

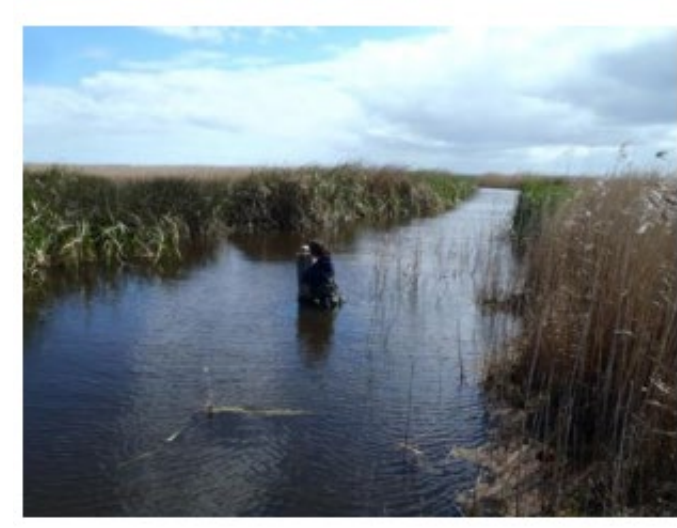

**Visualising Victoria's Groundwater 1**

http://beta.vvg.org.au/resources/VVG%20Newsletter%20June2014.pdf

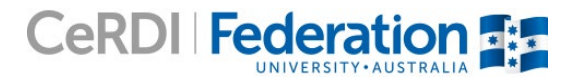

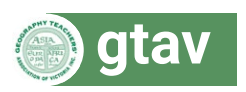

## Curriculum Links

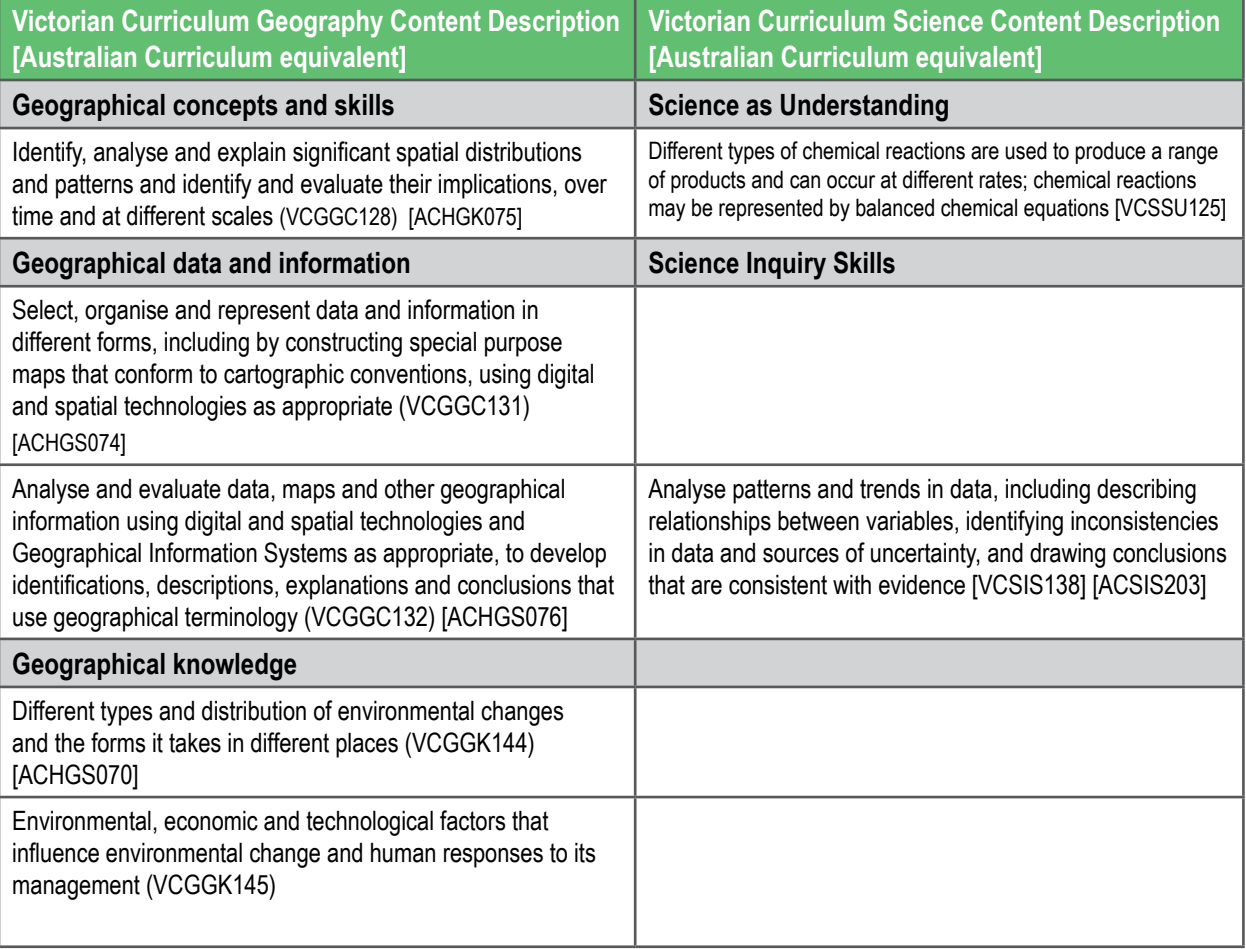

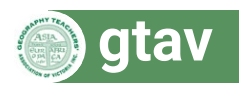

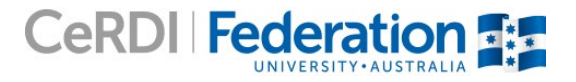

## Part 1: Groundwater, seasons and rainfall

## Introduction

Visualising Victoria's Groundwater is a web portal developed to assist industry, farmers and researchers to understand the natural and human factors influencing the availability and quality of groundwater. Groundwater can be accessed through drilling what is known as 'bores'. These bores have many different uses including for irrigation purposes, drinking water, and as a way to scientifically understand the amount and quality of groundwater. Groundwater fluctuates through the seasons and the level of the water table (how far underground the groundwater is located) will vary over time. In this activity, students develop skills in spatial technology to explore the earth's precious but hidden resource.

### Aims

Students will:

- understand the nature of groundwater and its role/importance in the water cycle
- observe that groundwater is variable and interconnected
- conclude that seasonality and climate (drought and high rainfall events) affect groundwater
- utilise mapped groundwater data (point and continuous) using a geographic information system (GIS)
- interpret data from map and graphed sources
- relate data from various sources to draw conclusions, replicating the process to validate those conclusions.

#### Preparatory knowledge (teacher resource)

Teachers can use the resources related to groundwater and bores as background information for their students prior to completing the GIS activity.

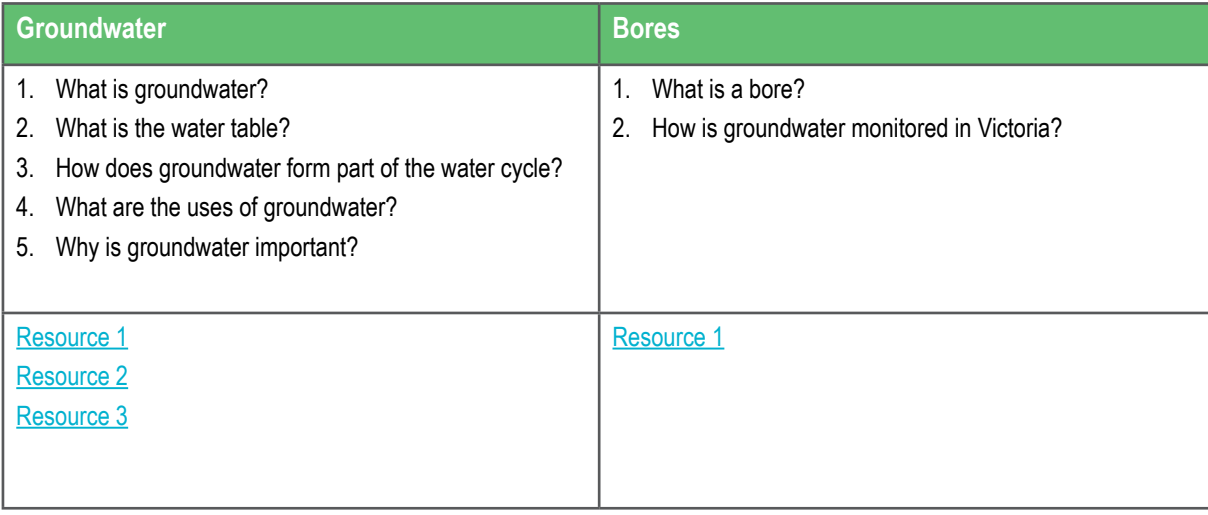

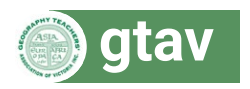

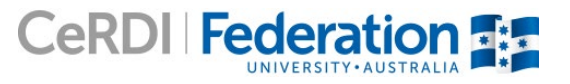

#### How does groundwater change over space?

- Visit the [Visualising Victoria's Groundwater](http://www.vvg.org.au/) web portal
- Click on 'Maps'  $\rightarrow$ 'Map Portal'  $\rightarrow$ 'Agree and Continue'
- Click on the folder 'Water Table' to open and then click on '*Depth to water table'*. The layer takes a few seconds to load. Use Transparency bar beneath '**Active Layer'** to view/compare different layers. Click on the *Legend* tab to interpret the spatial layers.
- Use mouse 'scroll wheel' or hold down 'Shift' and mouse pointer to draw a rectangle to zoom in and explore the distribution of bores
- Click on the desired layer in the list on the RHS of the screen to highlight it. A transparency bar appears beneath '**Active Layer**'. Use the slider button to adjust the transparency of the highlighted layer.
- 1. What is the relationship between the location of bores and depth to water table?
- Next, click on the folder 'Background Layers' to open it, then click on 'Surface Elevation' to activate the layer.
- Click on the *Legend* tab to interpret the spatial layers.
- 2. What is the relationship between the location of bores and surface elevation?
- 3. What do questions 1 and 2 tell you about suitable locations for accessing and monitoring groundwater?

#### What can you learn from bore data?

- Visit the [Visualising Victoria's Groundwater](http://www.vvg.org.au/) web portal.
- Turn off all layers except for *Bores DELWP WMIS (groundwater)*.
- Click on the *Legend* tab.
- Zoom in if required.
- 1. What do the different coloured bores represent?
- 2. Who is accessing groundwater from unmonitored bores?
- 3. What type of bores would a scientist be interested in? Why?
- At the top of the page, click on '*Search Bore ID/ address*'.
- Enter the **Bore ID: 88010** and then click on '**88010**  (WMIS). Locate on map.
- Zoom out if required.
- Click on the bore and *view details*.
- Look at *Bore details* tab.

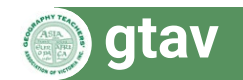

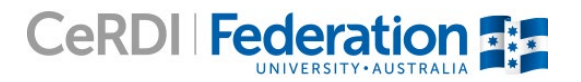

- 4. a) Describe (in general) where this bore is located in Victoria? (i.e. North? East? etc). What features are near this bore? (Try turning on the VICMAP and VICMAP - IMAGERY). You may need to scroll / zoom way out!
	- b) Are these water features natural occurring or made by people? How can you tell?
- 5. Record data for the following:
	- Total bore depth
	- Completion date
	- Bore use
	- How often is the bore monitored?
- Click on the monitoring tab.
- Hover the cursor over chart.
- 6. What does this chart tell you? What is the x axis / y axis telling you?
- 7. As of the last monitoring date, how far underground in the water table?
- Click on the *chemistry* tab.
- 8. Drinking water has a pH of 7, what is the pH of the groundwater for this bore?
- Click on the *attachments* tab.
- Follow the link below *Further links*. This will take you to the Department of Water, Land and Planning (DEWLP) Water Management Information System.
- 9. Look at the attached pictures. What colour is the bore?

#### **Summary**

1. Who is likely to use this information? Why might they be interested?

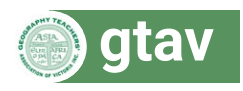

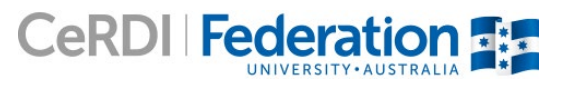

#### How does a change in season affect groundwater?

- Visit the [Visualising Victoria's Groundwater](http://www.vvg.org.au/) web portal.
- At the top of the page, click on the '*Search* Bore ID/ address'.
- Search for **Bore ID: 26683** and click on *locate on map*.
- Under 'WMIS Bores' and Bore ID click on the blue number 26683 to view its details.
- Click on the *monitoring* tab.
- Hover cursor over chart.
- 1. Where in Victoria is this bore located?
- 2. When did monitoring start in this location?
- 3. Is this bore still being monitored?
- 4. For the most recent reading, what is the depth of the water table below the ground surface?
- 5. Did the groundwater ever reach the surface? If so, when?
- 6. During which months are there peaks and troughs?
- 7. How do these peaks and troughs on the graph suggest there is a connection with the seasons?

## What are some long-term trends that can be observed in groundwater data?

- Use the search function to visit the following bores:
	- a) 110706
	- b) 110190
	- c) 110534.
- Turn on the *depth to water table* and make an estimate using the *legend*. Repeat for the *surface elevation* layer. Write down estimates in the table below.
- Click on the *monitoring* tab to complete the rest of table. (\*TIP\* Ensure under 'QUERY MODE', (LHS of the screen) the tab 'BORES' is highlighted/selected before double clicking on the blue bore number. This ensures the details of the bore are queried). When completing the table, and when thinking about the trends over time, insert one of the following words in each box:
	- **Decline**
	- **Variable**
	- **Steady**
	- Rapid increase.

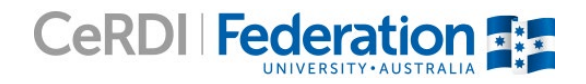

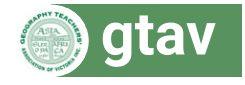

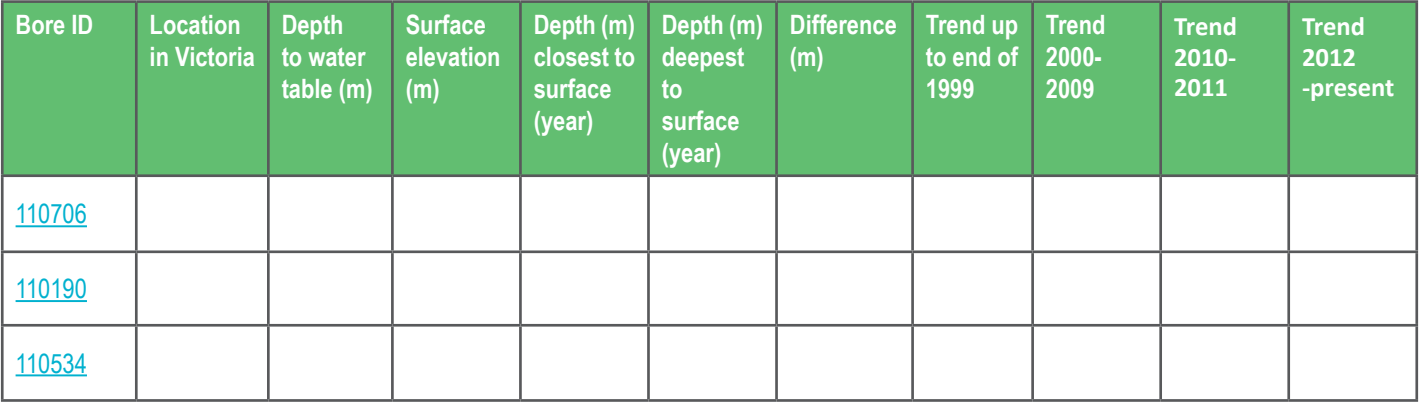

- Interpret the data table.
- 1. In which years was the water table at its highest (closest to surface) and lowest (deepest to surface)?
- 2. Is there a consistent pattern between bores?
- 3. Comment on the overall difference in water depth from bore to bore?
- 4. Overall, do the bores appear to behaving in the same way in terms of their trends and changes?
- Refer to the following [series of maps](http://www.abc.net.au/news/2014-02-26/100-years-of-drought/5282030) showing Australia's climate over many years.
- Locate the approximate position of the bores (near Winchelsea in Victoria).
- Using the time slider, scroll between the 1993 and 2013.
- Refer to the legend.
- 5. Does there appear to be any relationship between the level of rainfall in Victoria and the pattern observed in water table level monitoring of bores? What is this relationship?
- Visit the Bureau of Meteorology and view a weather station close to the three bores[: Bannockburn \(Hillside\), VIC.](http://www.bom.gov.au/jsp/ncc/cdio/weatherData/av?p_display_type=dataFile&p_stn_num=087147&p_nccObsCode=139)
- Click on the annual chart icon to create a graph of annual rainfall since records in this area began.
- Interpret chart.
- 6. Looking at the rainfall data for the years 1993 to 2010, how many times was the total annual rainfall below the median annual rainfall?
- 7. What happens to rainfall levels in 2010? How might this relate to your observations of the water table change seen in the monitoring graphs?

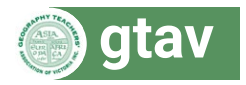

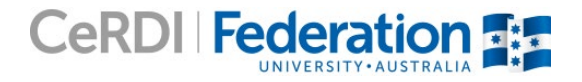

• Follow the steps as above for the following bores:

a) 80238

b) 79930

- Visit the Bureau of Meteorology and view a weather station close Bore 80238 - [Molka \(Lowana\)](http://www.bom.gov.au/jsp/ncc/cdio/weatherData/av?p_nccObsCode=139&p_display_type=dataFile&p_startYear=&p_c=&p_stn_num=081033) and Bore 79930 -[Coldstream](http://www.bom.gov.au/jsp/ncc/cdio/weatherData/av?p_nccObsCode=139&p_display_type=dataFile&p_startYear=&p_c=&p_stn_num=086383).
- Complete the table below for two different locations in Victoria. When thinking about the trends over time, insert one of the following words in each box:
	- i) Decline;
	- ii) Variable;
	- iii) Steady;
	- iv) Rapid increase.

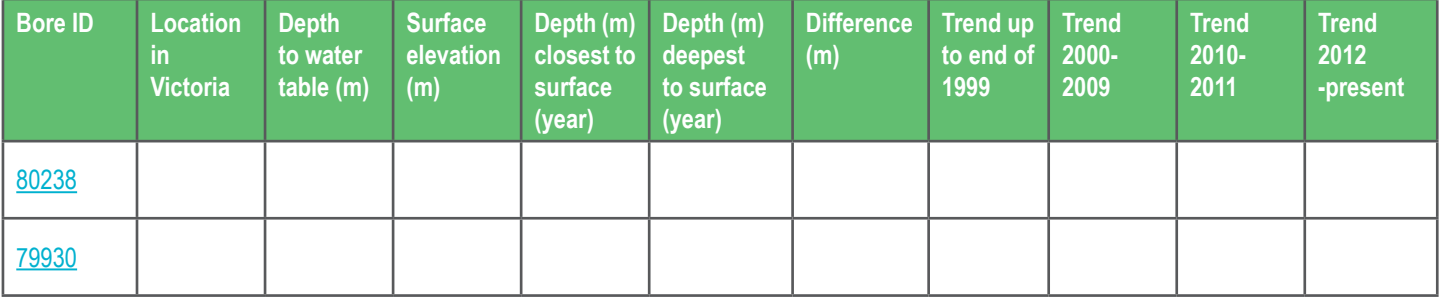

9. Does the trend of total annual rainfall in relation to the long term median (blue line) appear to match the trend seen in the depth to water table monitoring graphs?

#### **Summary**

Based on your analysis, what overall conclusion can you draw about the relationship between rainfall and change in the water table?

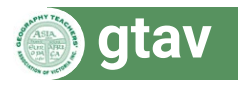

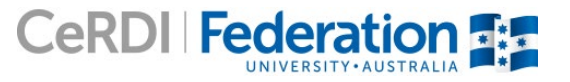

## Part 2: How is groundwater used by people?

## **Introduction**

In regions where access to water is limited, drilling bores deep below the ground surface allows people to access water for a variety of important uses, including for irrigation, livestock, drinking water, gardening or washing. However, the quality and availability of groundwater will vary across a landscape due to natural variation and human activities. Spatial technology can help determine whether groundwater can be accessed in a particular region and if it is of suitable quality for its desired use.

#### Aims

Students will:

- develop an understanding of the relationship between human activity and groundwater
- conclude that the quality of groundwater influences how it can be used
- identify the range of applications suitable for different levels groundwater salinity
- utilise mapped groundwater data (point and continuous) using a geographic information system (GIS)
- interpret data from map and graphed sources
- relate virtual data to fieldwork.

#### Preparatory knowledge (teacher resource)

Teachers can use the resources related to groundwater impacts and salinity as background information for their students prior to completing the GIS activity.

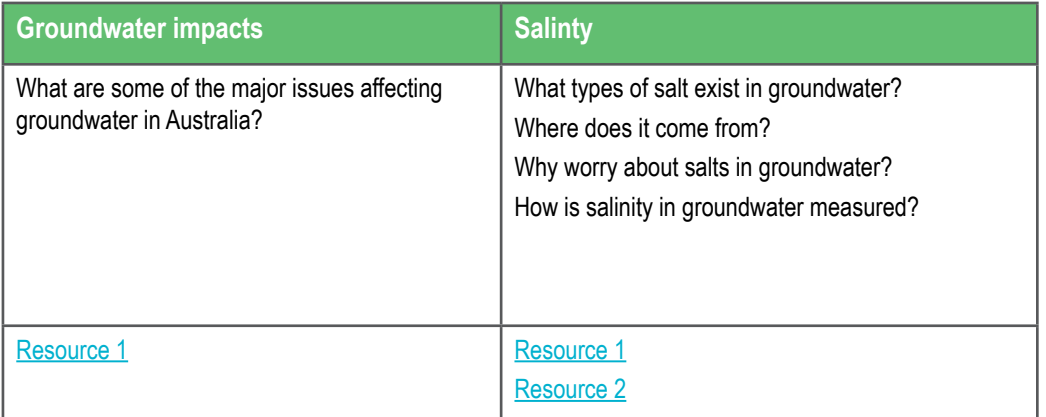

#### Exploring groundwater salinity in Victoria

- Visit the [Visualising Victoria's Groundwater](http://www.vvg.org.au/) web portal.
- Turn on the spatial layer *Groundwater salinity (DEWLP)*.
- • Click on the Legend tab to interpret this spatial layer.

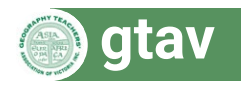

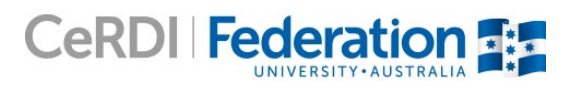

- 1. Describe distribution of salinity in groundwater in Victoria.
- 2. In general, in which region is there the highest salinity levels?
- 3. In general, in which region is there the lowest salinity levels?
- Using the search function, search for the following bore IDs:
	- a) 40629
	- b) 110140
	- c) 144979
- Click on *locate on map*. Zoom out if necessary.
- Click on the bore and *View details*.
- Click on the *Chemistry* tab and scroll to find information.

Complete the table below.

- a) Use conversion equation (see Introduction) to convert Electrical Conductivity into Total Dissolved Solids, and vice versa.
- b) [Refer to the table](https://docs.google.com/spreadsheets/d/1MnGW06moUtNcYg9k9S8wqWPE50pULtNE_2unBioQ8JU/edit?usp=sharing) attached which shows the range of applications suitable for different levels of salinity in groundwater.

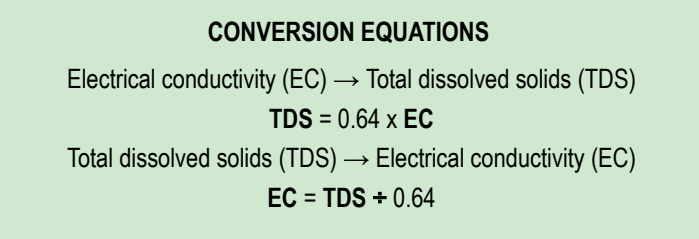

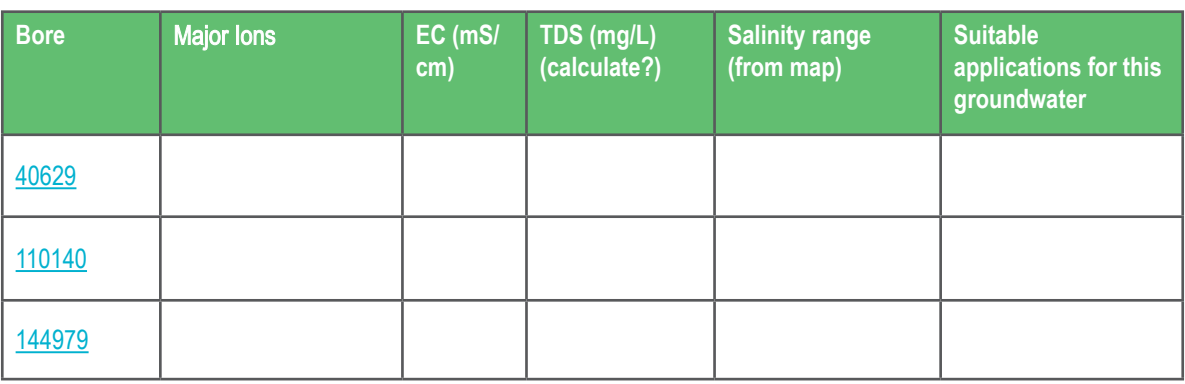

4. Based on this table, what application are possible if you were to extract groundwater in this region?

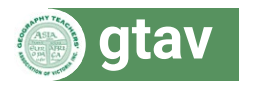

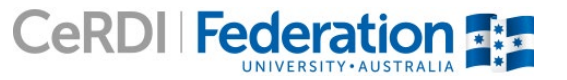

#### How is groundwater used in the Mallee?

- Visit the [Visualising Victoria's Groundwater](http://www.vvg.org.au/) web portal.
- Copy the following address in the search function: *Benetook Ave / Millewa Rd, Koorlong VIC 3501*
- On the Right Hand Side menu, select 'Watertable', then 'Groundwater salinity'
- Zoom out if necessary.
- Under 'Active Layer' and 'Groundwater Salinity' adjust the transparency bar to view both layers.
- 1. What do you observe about the salinity levels near within this area compared with that of the surrounding region?
- 2. By looking at the satellite image of this area, do you think the salinity levels in this region are natural or influenced by human activity? (Hint Click 'VICMAP IMAGERY', Zoom way out, and adjust the transparency as needed)
- 3. Describe what do you think has caused groundwater in this small area to become less saline. (Hint: In this area, water for agricultural purposes is extracted from the Murray River)

### Part 3. Drill your own bore!

As a class, follow the steps and answer the questions below:

- Turn on *Google Hybrid*.
- In query mode, select *Drill virtual borehole*.
- Click on the location of your school.
- 1. What is the salinity range around your school?
- 2. What is the depth to the water table?
- 3. Is the groundwater safe for human consumption?
- 4. What applications could you use the groundwater for in this location? (If your school is located in a city, choose an area nearby that could be used for agricultural purposes)

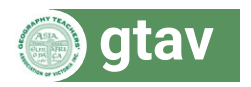

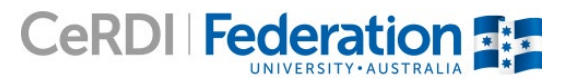